# Exportieren einer Liste oder eines Dokuments aus der Remote-Sitzung

Voraussetzung hierfür sind das Sie sich in einer Remote-Sitzung befinden und das Sie eine Liste oder ein Dokument in Netxp-Verein haben, welches Sie exportieren möchten.

#### 1. Dokument/Liste exportieren.

Exportieren Sie die Liste oder öffnen Sie das Dokument aus der Dokumentenverwaltung.

## 2. Richtig abspeichern.

Speichern Sie die Datei in das Laufwerk "WebFile" welches unter "Computer" liegt.

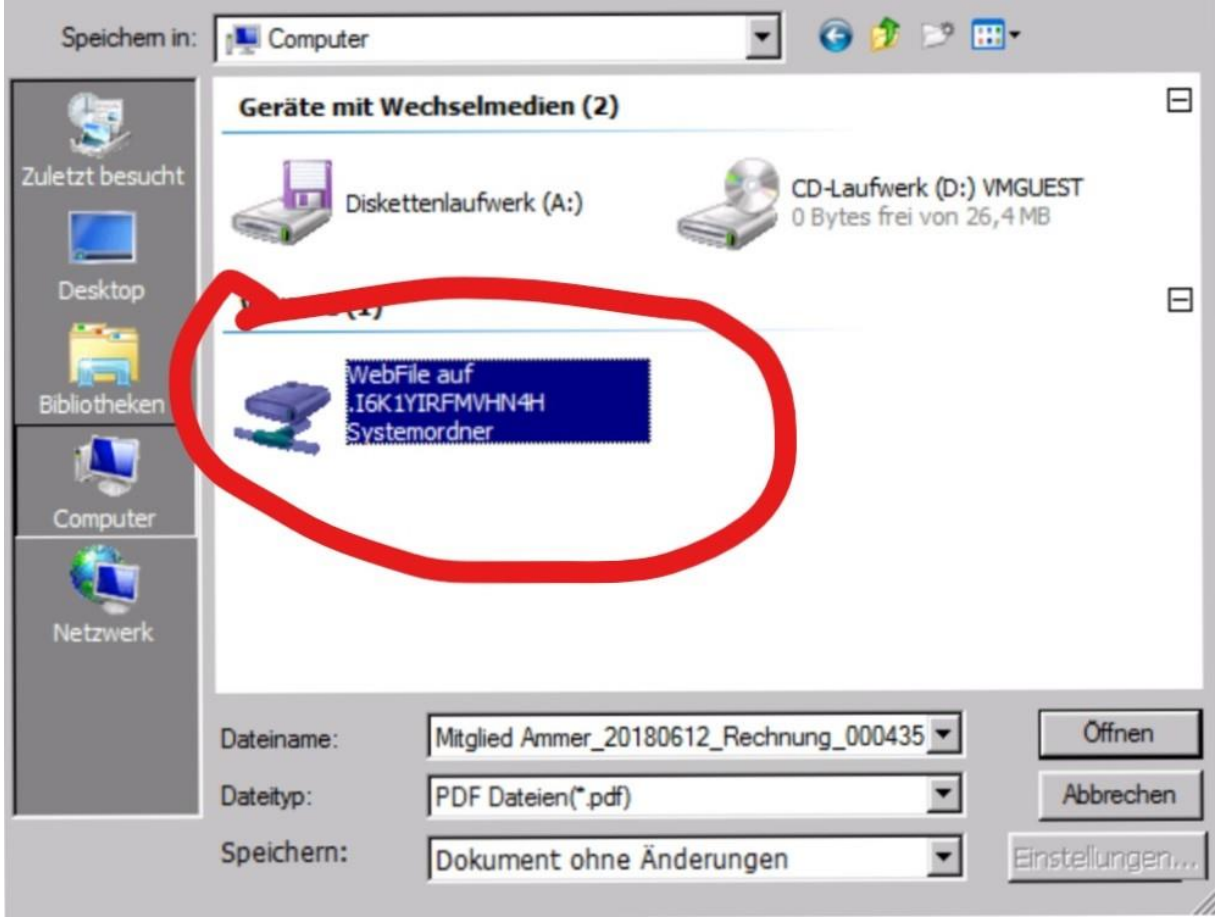

#### 3. Von Remote-Sitzung exportieren

Wählen Sie nun in der grauen Leiste am oberen Bildschirmrand den Button rechts außen (im Bild rot eingekreist) aus.

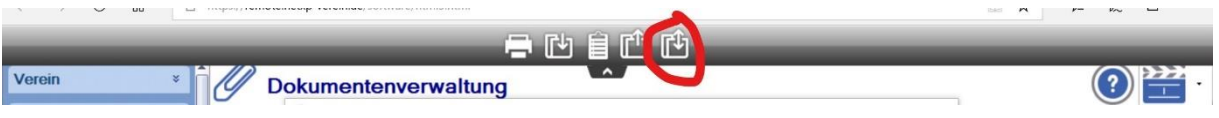

Falls die graue Leiste nicht angezeigt wird klicken Sie auf den Pfeil in der Mitte des oberen Bildschirmrandes. Daraufhin klappt die Leiste nach unten.

## 4. Lokal speichern

Nach Schritt 3 sollte sich ein Downloadfenster öffnen in dem Sie die Datei auf Ihrem Rechner speichern können.

Wählen Sie die gewünschte Datei aus und speichern Sie sie an dem von Ihnen gewünschten Ort.